# OrCAD 사용법

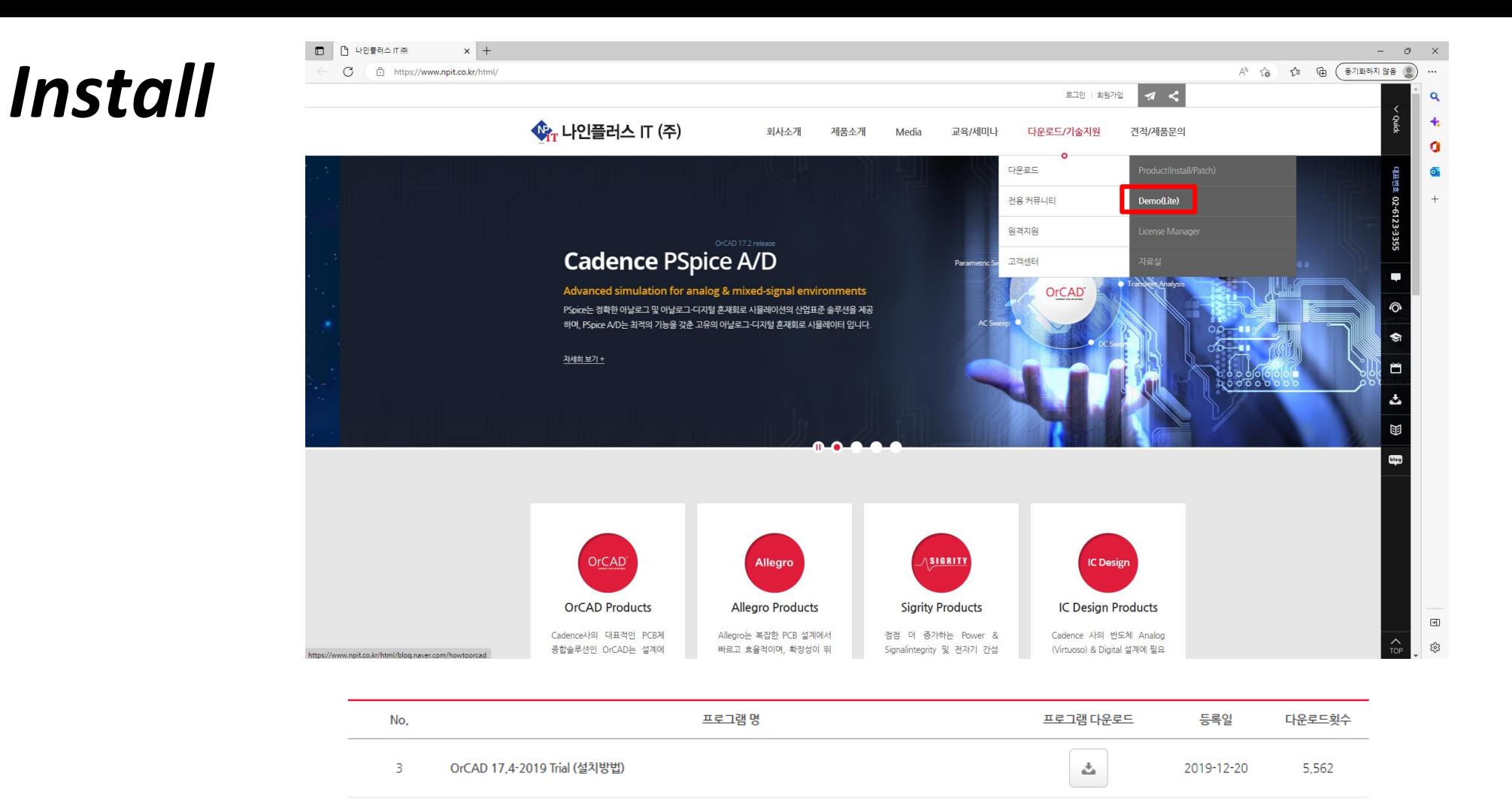

<http://www.npit.co.kr/> 접속 -> 회원가입 -> 다운로드/기술지원 -> Demo(Lite) -> OrCAD Lite (All Product)

 $\overline{2}$ 

 $\mathbf{1}$ 

OrCAD 17,2-2016 Lite (Capture, PSpice)

OrCAD 17,2-2016 Lite (All Product)

۵

ې

2018-10-29

2018-10-29

69,433

25,176

#### *Install*

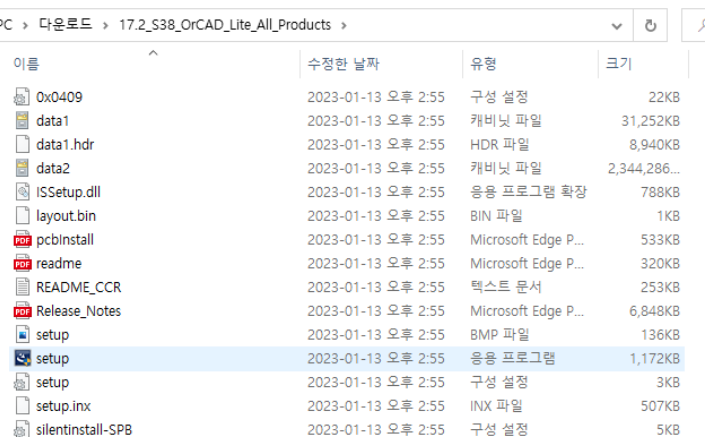

#### **1. 설치 파일 압축 풀어 setup 응용프로그램 실행 2. Next 누르기 3. 동의로 변경하고 Next**

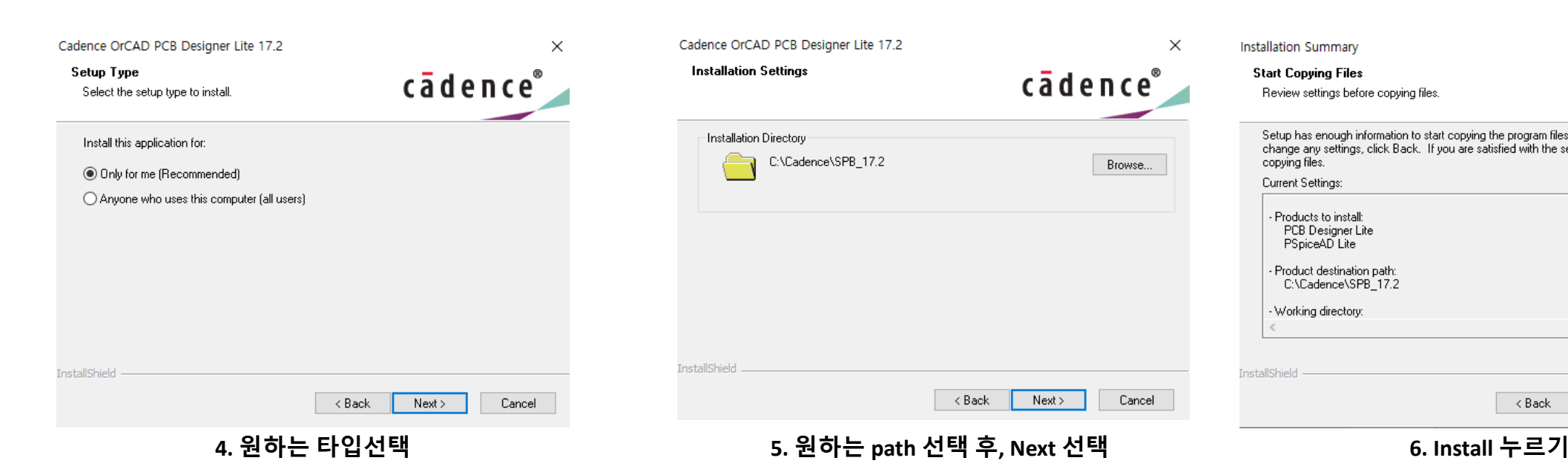

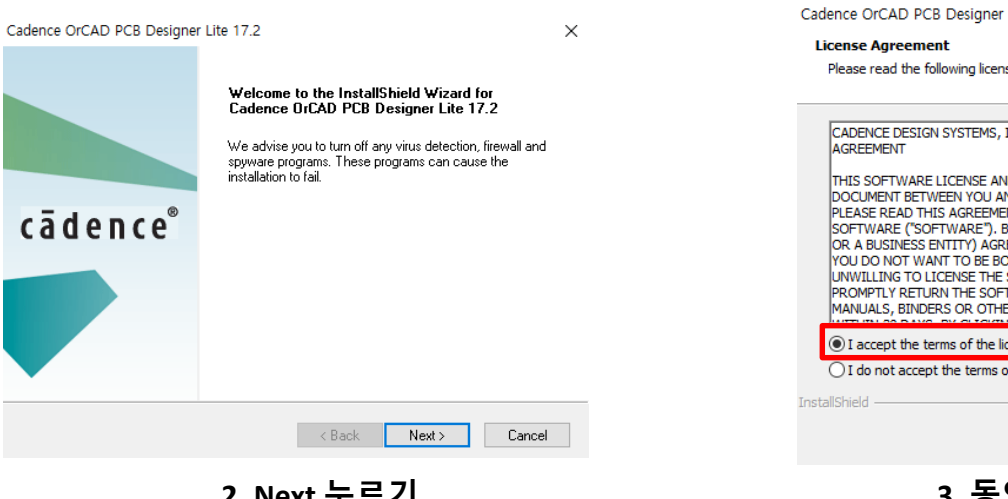

Cadence OrCAD PCB Designer Lite 17.2  $\times$ Installation Summary **Installation Settings Start Copying Files** cādence Installation Directory C:\Cadence\SPB\_17.2 copying files. Browse... Current Settings: - Products to install: PSpiceAD Lite - Working directory: InstallShield < Back Next > Cancel

Cadence OrCAD PCB Designer Lite 17.2  $\times$ cadence Please read the following license agreement carefully. CADENCE DESIGN SYSTEMS, INC. SOFTWARE LICENSE AND MAINTENANCE THIS SOFTWARE LICENSE AND MAINTENANCE AGREEMENT ("AGREEMENT") IS A LEGAL DOCUMENT BETWEEN YOU AND CADENCE DESIGN SYSTEMS, INC. ("CADENCE"). PLEASE READ THIS AGREEMENT CAREFULLY BEFORE INSTALLING YOUR CADENCE SOFTWARE ("SOFTWARE"). BY USING THE SOFTWARE, YOU (EITHER AN INDIVIDUAL OR A BUSINESS ENTITY) AGREE TO BE BOUND BY THE TERMS OF THIS AGREEMENT. IF YOU DO NOT WANT TO BE BOUND BY THE TERMS OF THIS AGREEMENT, CADENCE IS UNWILLING TO LICENSE THE SOFTWARE TO YOU, IN WHICH EVENT YOU MUST PROMPTLY RETURN THE SOFTWARE AND ALL ACCOMPANYING ITEMS (INCLUDING MANUALS, BINDERS OR OTHER CONTAINERS, AND ANY OTHER PRINTED MATERIALS) I I accept the terms of the license agreement Print  $\bigcirc$  I do not accept the terms of the license agreement  $<$  Back  $Next >$ Cancel

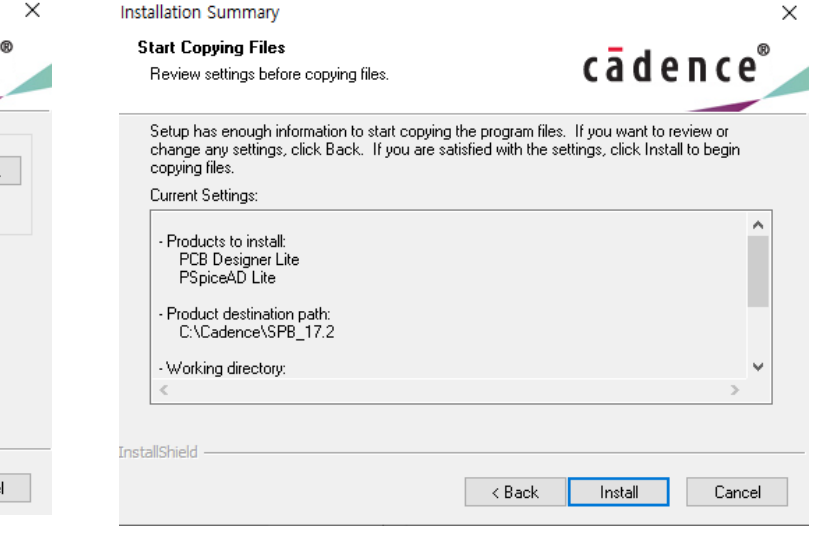

**InstallShield** 

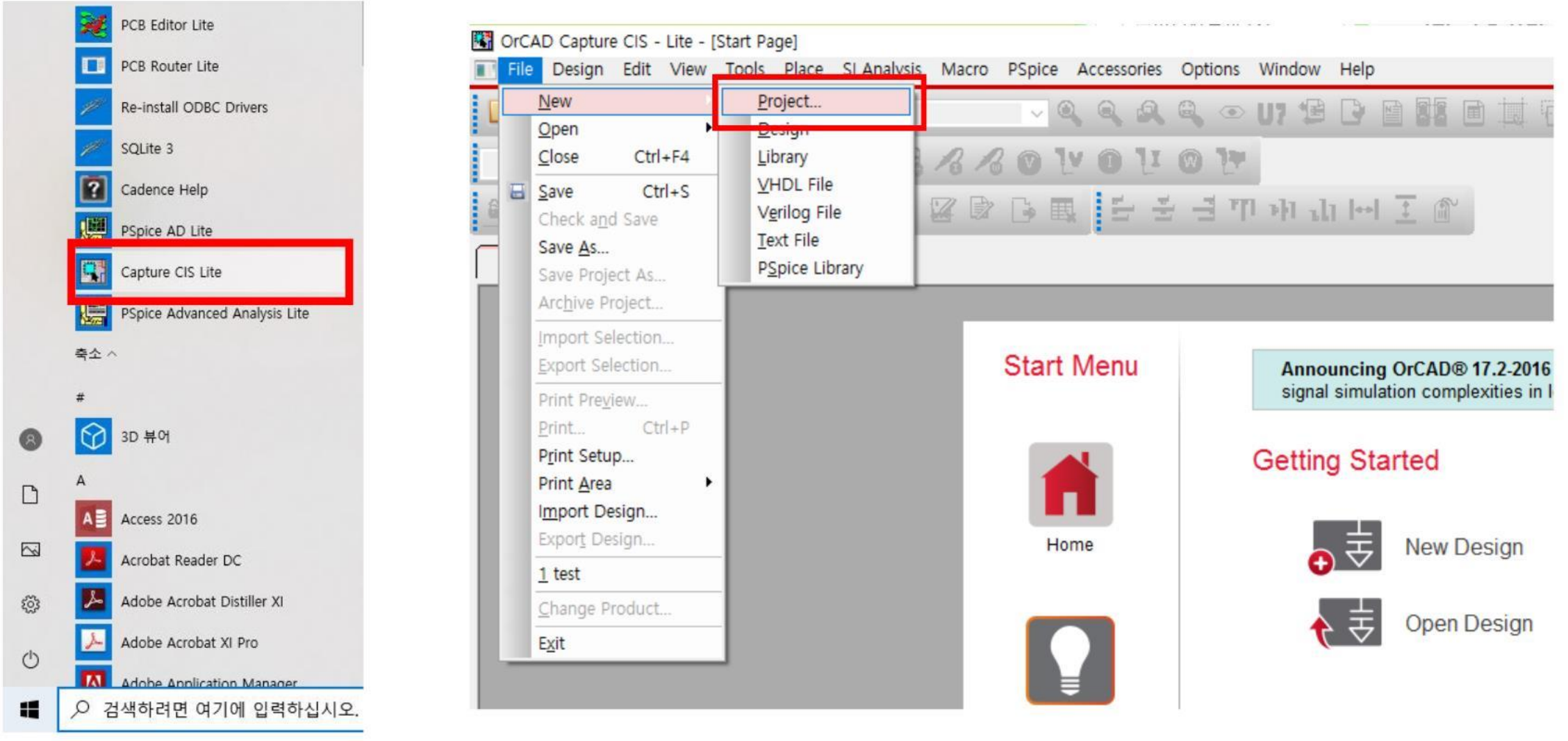

OrCAD Capture CIS Lite 실행 -> File -> New -> Project

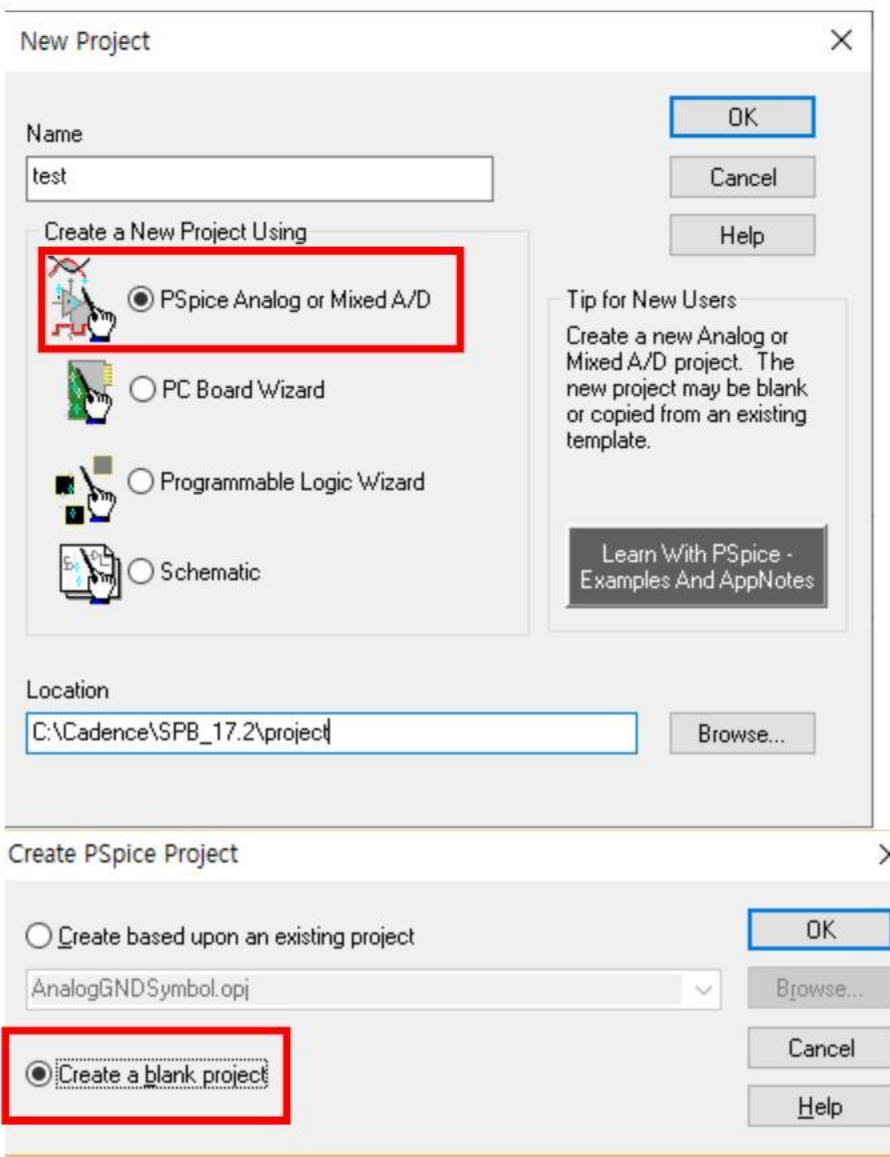

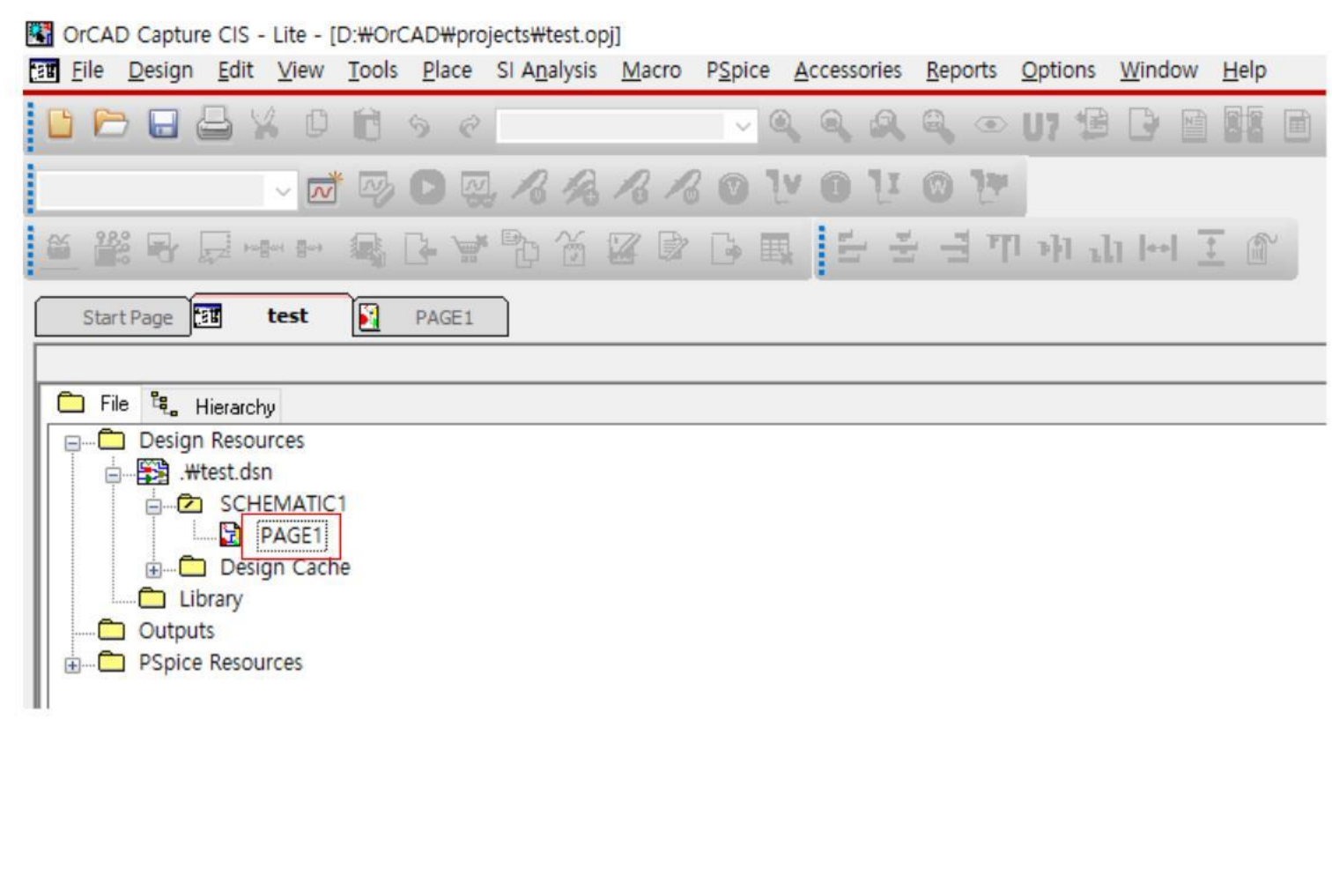

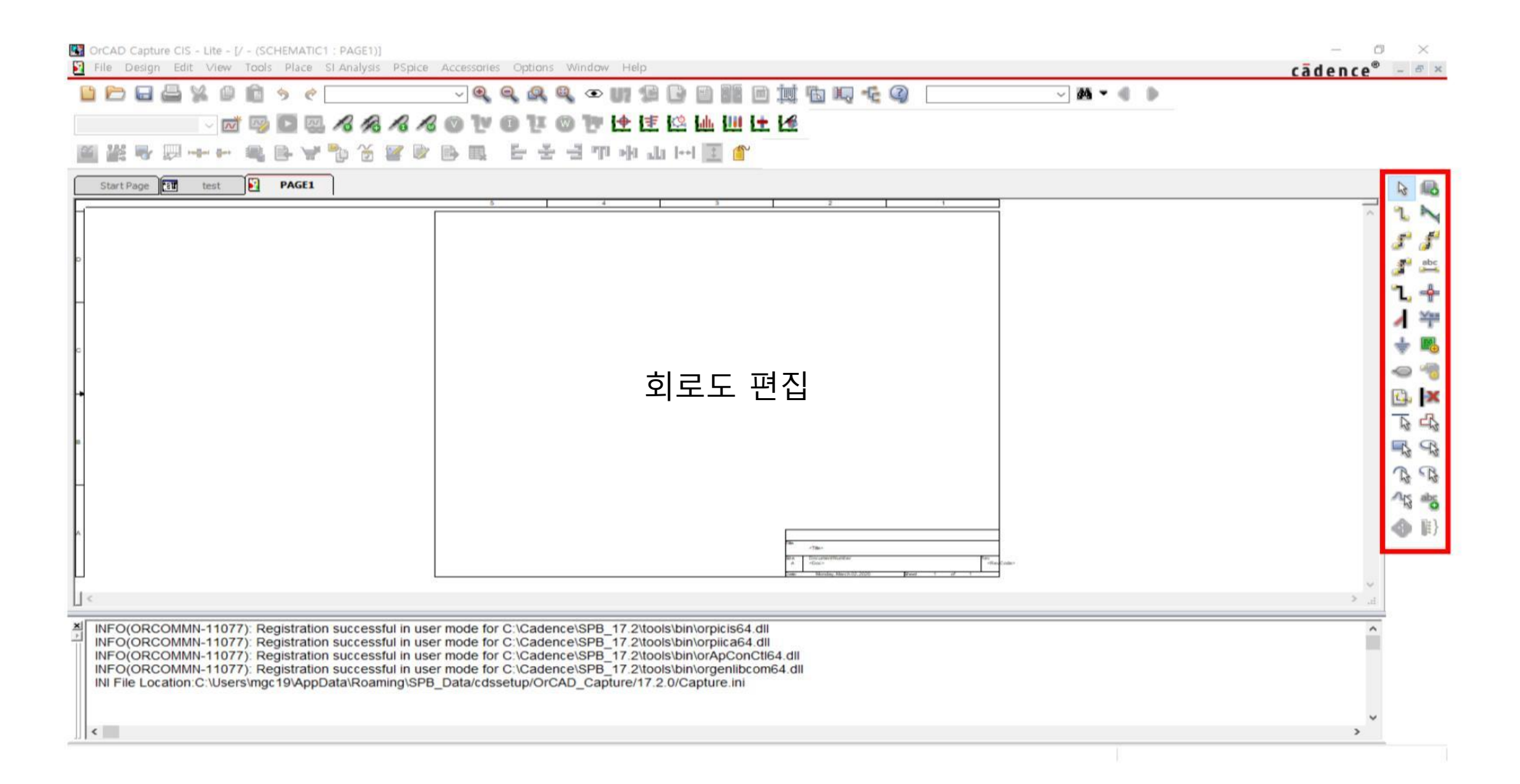

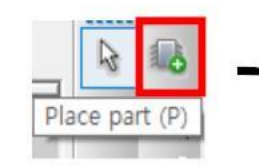

Place part 선택

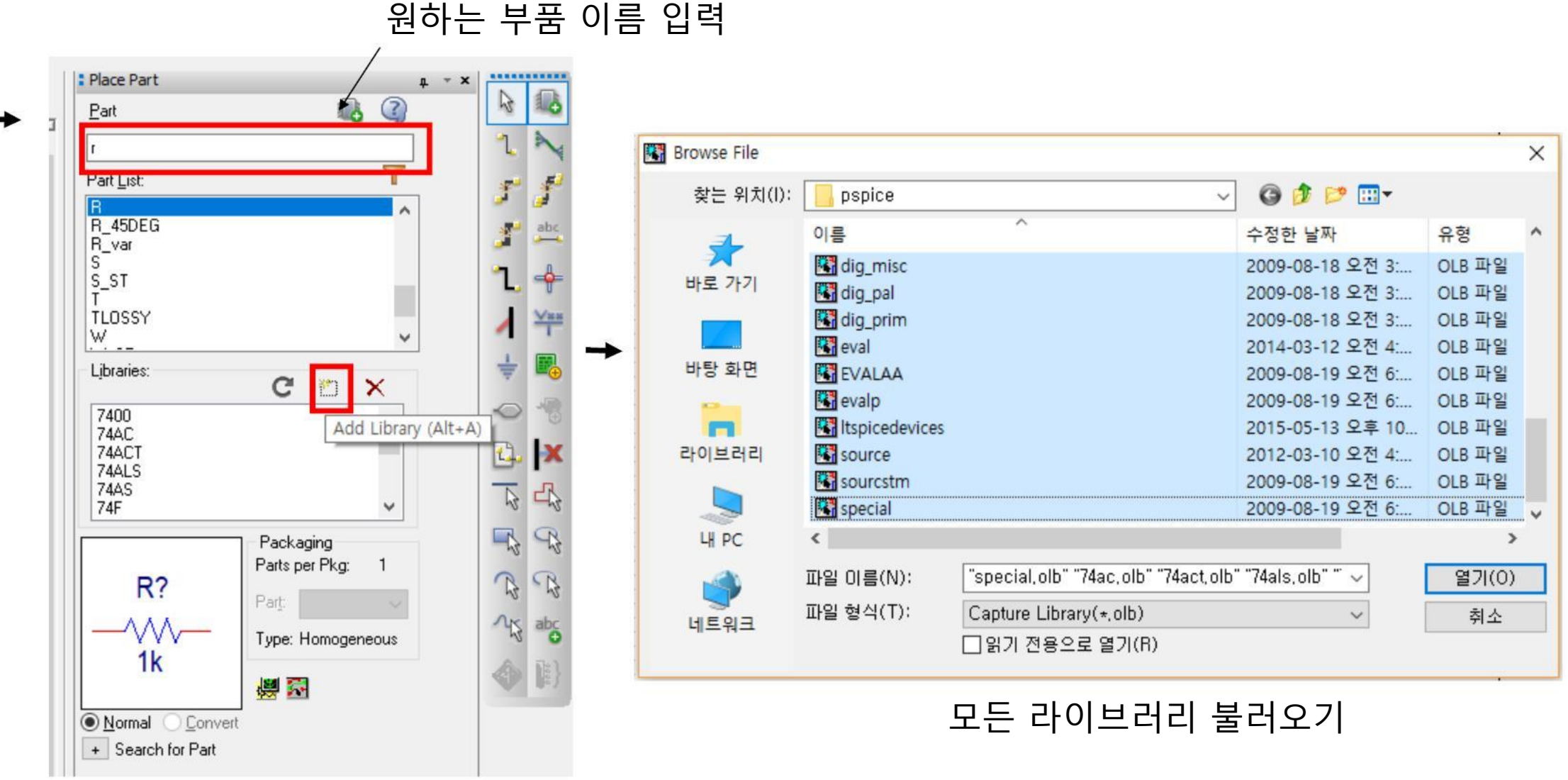

Add Library 선택

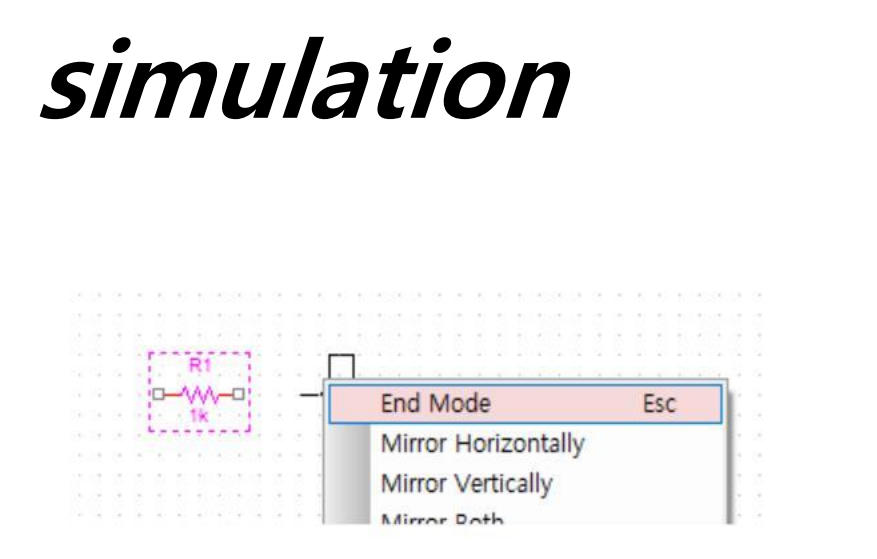

원하는 위치에 부품을 놓은 뒤, 마우스 오른쪽 버튼 클릭 후, End Mode 클릭하여 현재 작업 종료

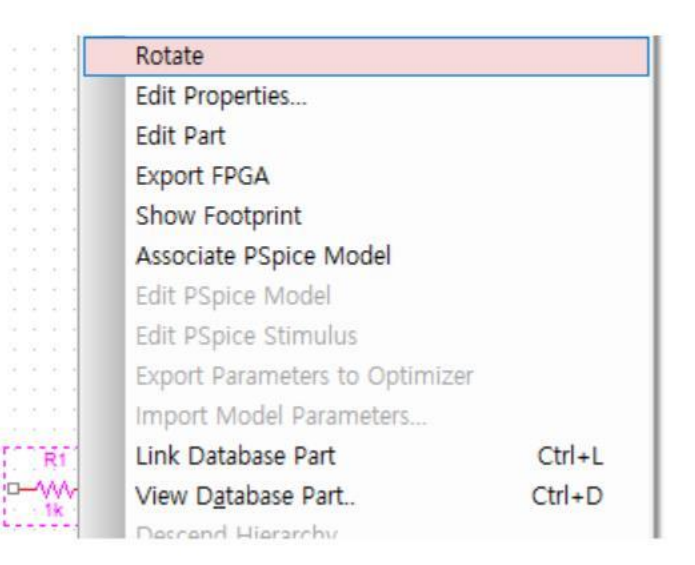

부품을 클릭한 다음 마우스 오른쪽 버튼 클릭 후, Rotate 선택 시 부품 회전 가능

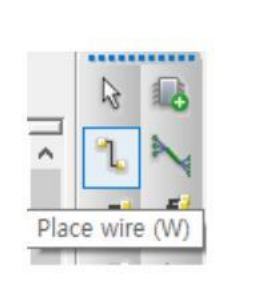

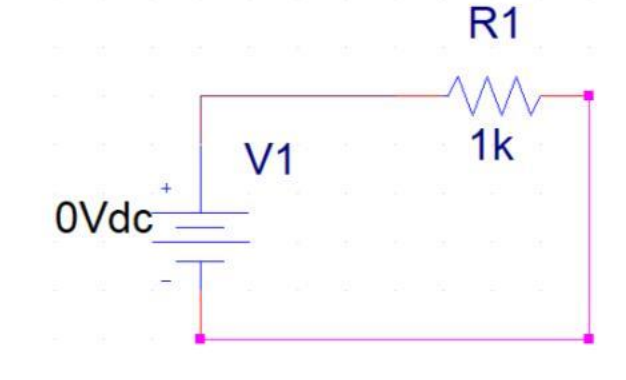

Place wire 선택 Place wire를 통해 선 연결

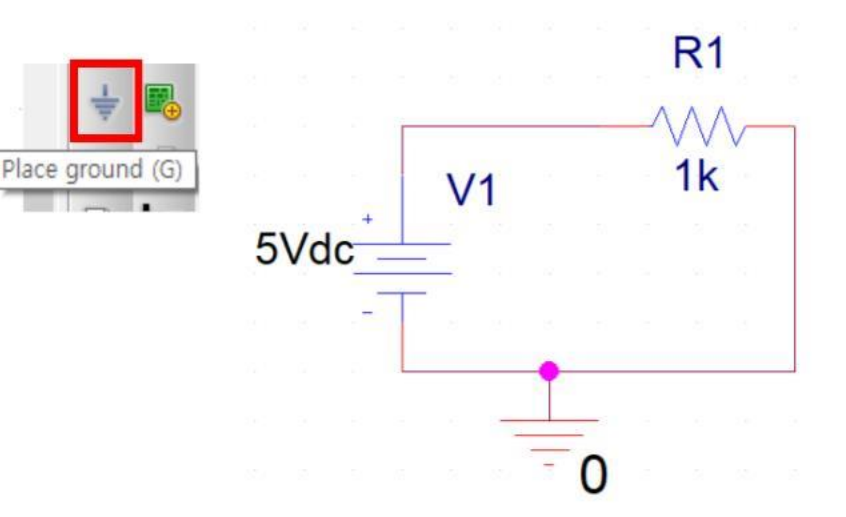

Place ground를 통해 접지

 $V<sub>1</sub>$ 

τ

 $\Omega$ 

5Vdc

**Display Properties** 

Display Format

O Do Not Display

O Value Only

O Name Only

Name: Value Value: III

 $R<sub>1</sub>$ 

1k

. .

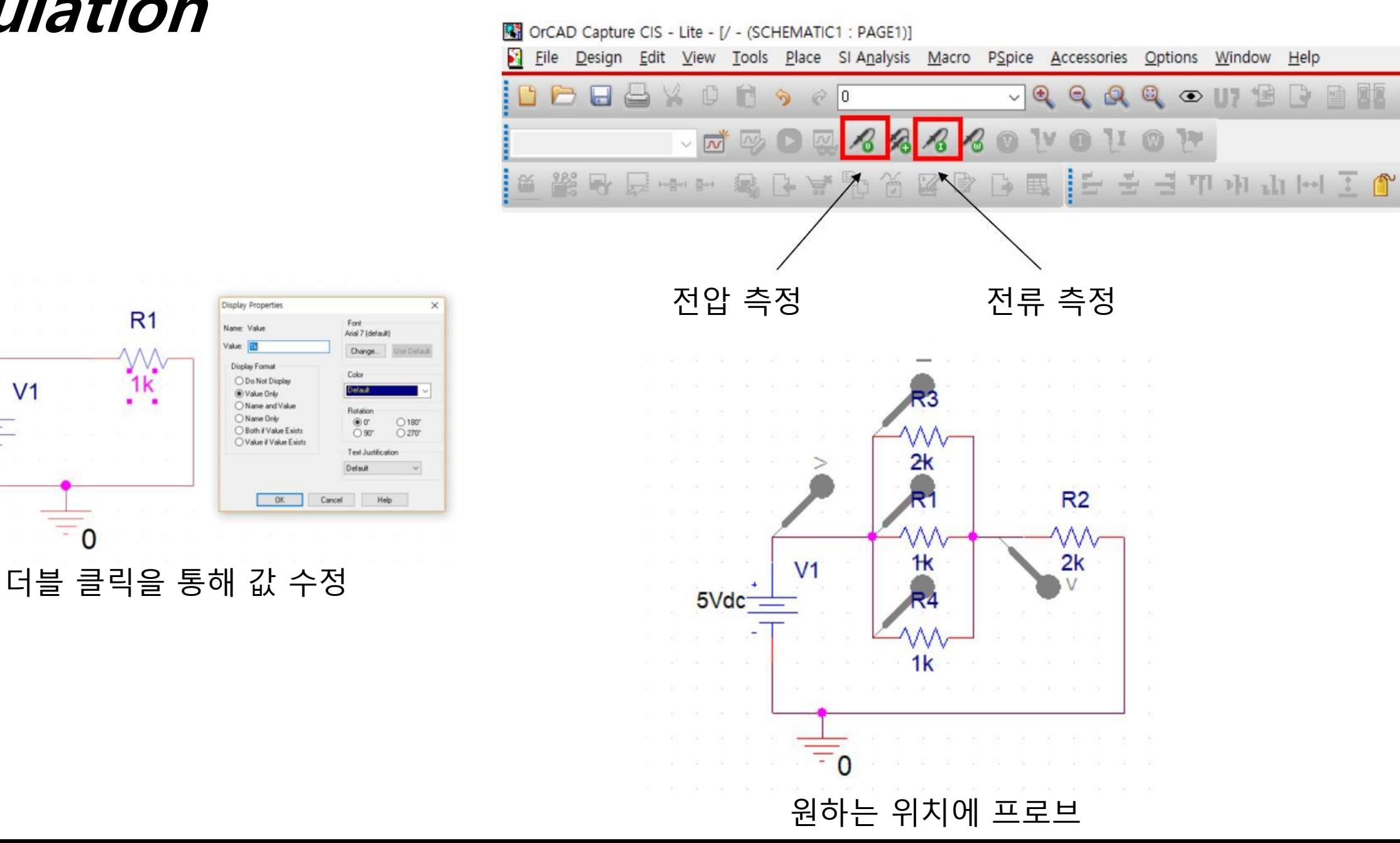

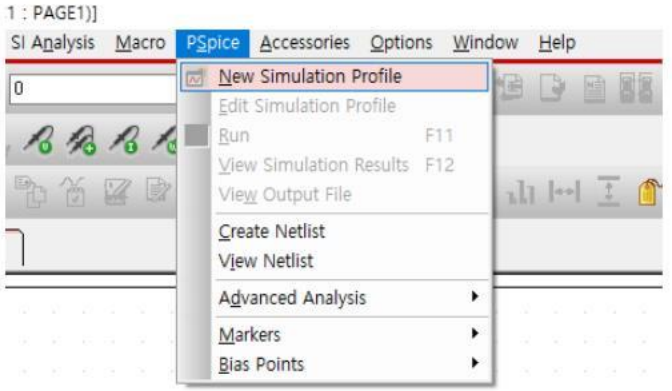

#### Pspice->New Simulation Profile 선택 이름 입력후 Create 선택

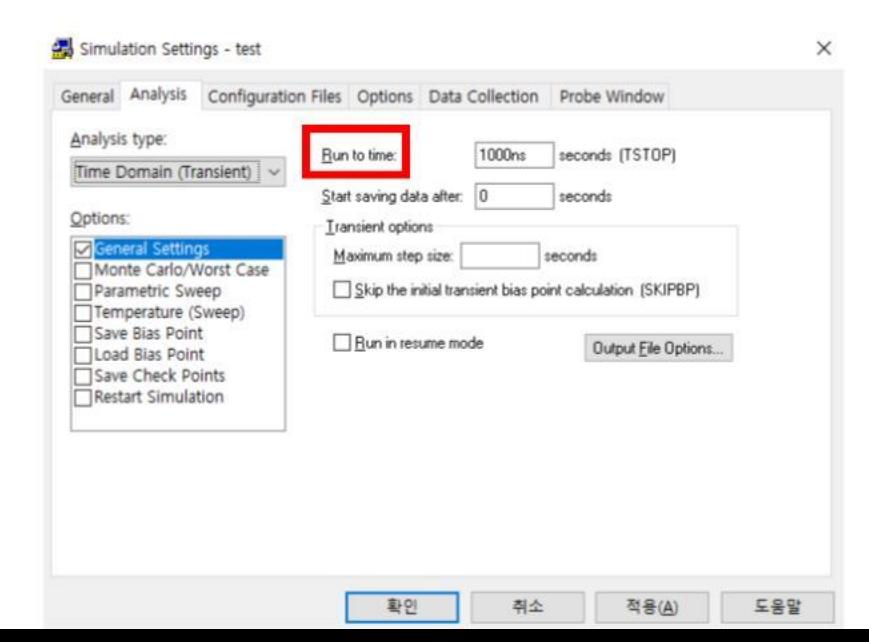

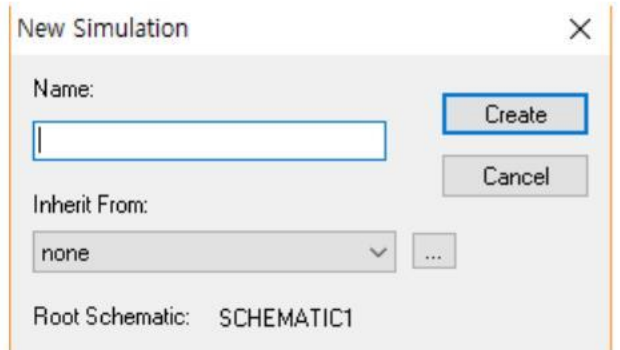

#### Run to time을 통해 시뮬레이션 시간 설정

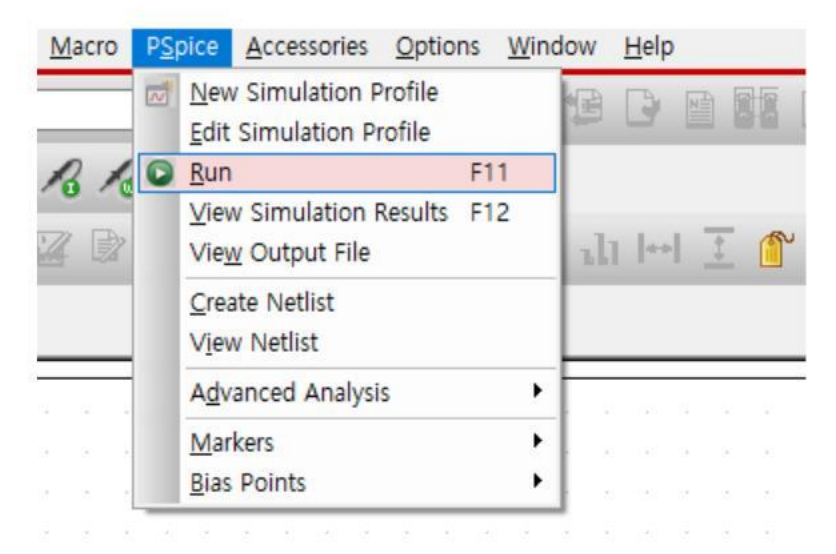

Run을 클릭해 시뮬레이션 실행

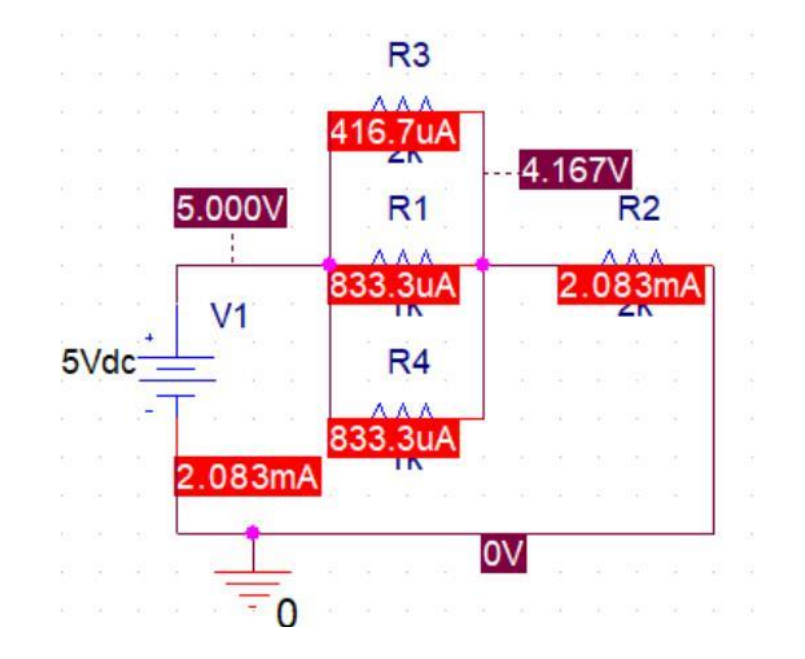

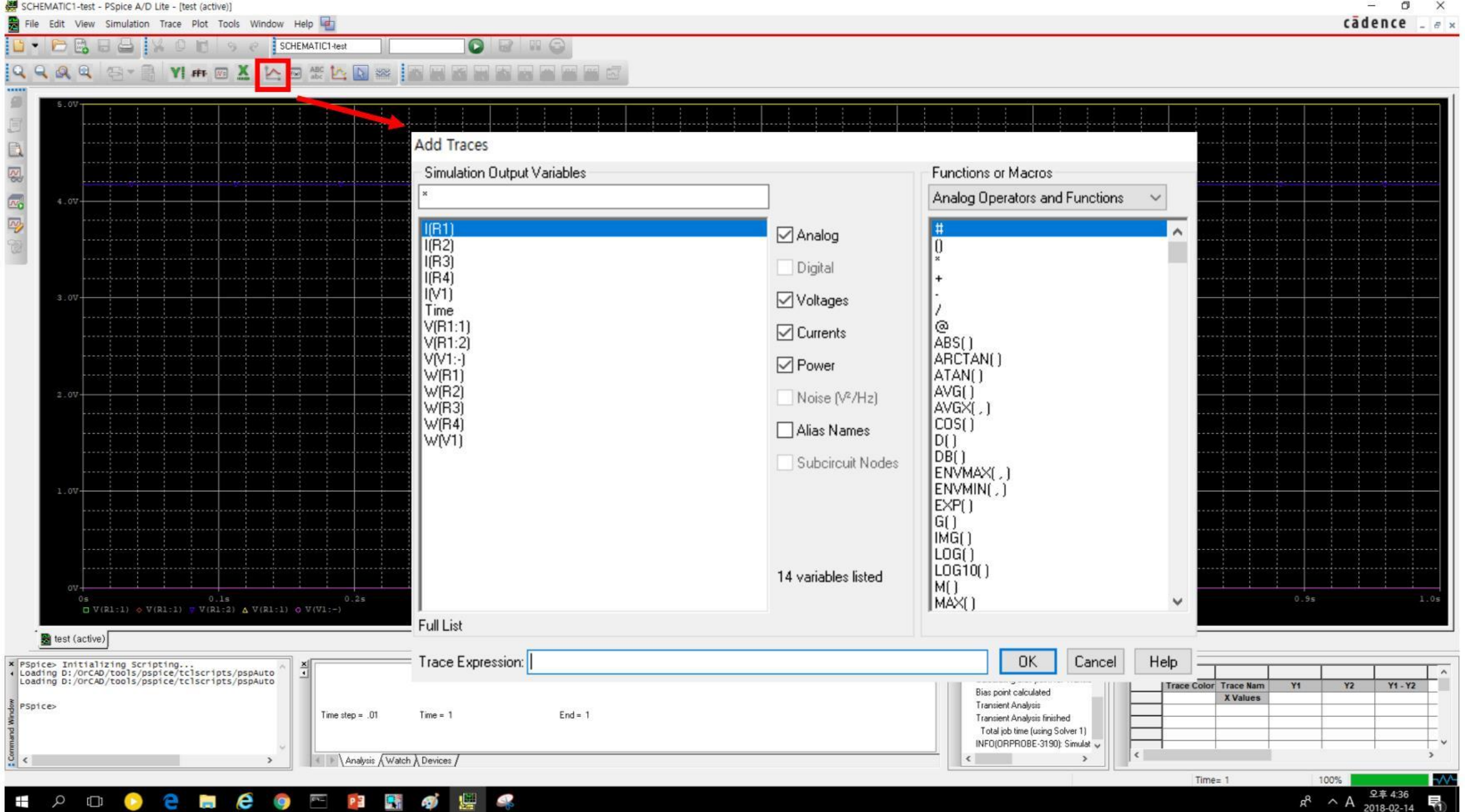